# **ПРИКЛАДНОЕ ПРОГРАММНОЕ ОБЕСПЕЧЕНИЕ**

## **«SMART-SERVER»**

# **Программное обеспечение конфигурирования и мониторинга**

## **«SMART-SERVER»**

**Руководство пользователя**

**Часть 2**

**ЛКЖТ.ЭН.50 5290-02 91 01-2 001**

**Листов 17**

# **СОДЕРЖАНИЕ**

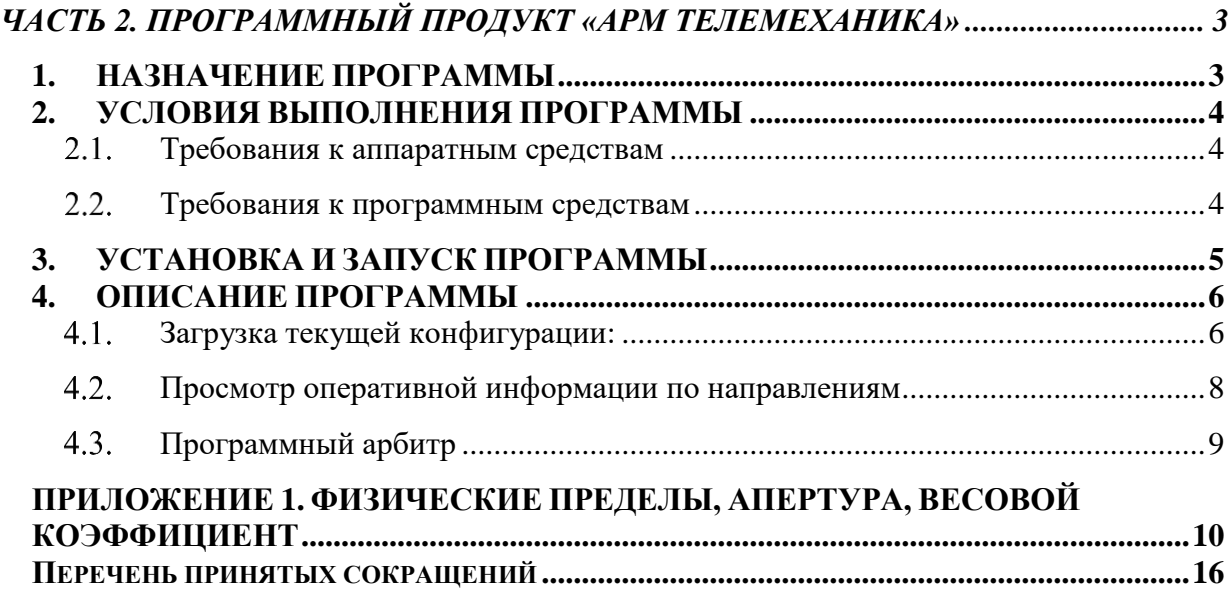

# <span id="page-2-0"></span>**ЧАСТЬ 2. ПРОГРАММНЫЙ ПРОДУКТ «АРМ ТЕЛЕМЕХАНИКА» 1. НАЗНАЧЕНИЕ ПРОГРАММЫ**

<span id="page-2-1"></span>Программа предназначена для установки на рабочих местах оперативного персонала, обслуживающего прикладное программного обеспечения сервера системы сбора и передачи технологической информации «SMART-SERVER». Программный продукт предназначен для мониторинга «SMART-SERVER» и обеспечивает:

- Просмотр текущих значений принимаемых телеизмерений и телесигнализации по каждому из направлений.
- Просмотр последних переданных значений телеизмерений и телесигнализации по каждому из направлений.
- Оперативное изменение свойств телеизмерений и телесигнализации.
- Отображение состояния всех каналов связи.
- Цифровой осциллограф для отладки данных принятых по каналам связи.
- Управление каналами Старт, стоп, рестарт.
- Управление «SMART-SERVER» старт, стоп, рестарт.

## **2. УСЛОВИЯ ВЫПОЛНЕНИЯ ПРОГРАММЫ**

#### <span id="page-3-0"></span> $2.1.$ **Требования к аппаратным средствам**

- <span id="page-3-1"></span>Тип аппаратной платформы IA 32/64
- жесткий диск объемом,  $\Gamma$ б 10, не менее;
- оперативную память объемом,  $M6 512$ , не менее;
- монитор, обеспечивающий комфортную работу в разрешении не менее 1280х768.

#### **Требования к программным средствам**  $2.2.$

- <span id="page-3-2"></span> Операционная система Microsoft Windows XP Professional SP3 или выше. Не рекомендуется использование систем на базе Windows XP Embedded;
- Microsoft .NET Framework версии 4.0.

### 3. УСТАНОВКА И ЗАПУСК ПРОГРАММЫ

<span id="page-4-0"></span>1) Выполните действия, описанные в пп.1-2 раздела 3 первой части руководства.  $2)$  B файл hosts. нахоляшийся  $\overline{B}$ операционной каталоге системы \WINDOWS\SYSTEM32\DRIVERS\etc, добавьте следующие строки:

X.X.X.X CPPS1

y.y.y.y CPPS2

где х.х.х.х и у.у.у.у - IP-адреса первого и второго полукомплектов резервированного комплекса «SMART-SERVER».

- 3) Для установки программы конфигурирования скопируйте с компакт-диска папку «ARM» с файлами ARM.exe, CppsObjectModel.dll, CppsProtocols.dll, WinInetApiWrapper.dll на жесткий диск. Дополнительной инсталляции не требуется.
- 4) Запуск программы осуществляется двойным щелчком на иконке приложения ARM.exe.

## **4. ОПИСАНИЕ ПРОГРАММЫ**

#### <span id="page-5-1"></span><span id="page-5-0"></span> $4.1.$ **Загрузка текущей конфигурации:**

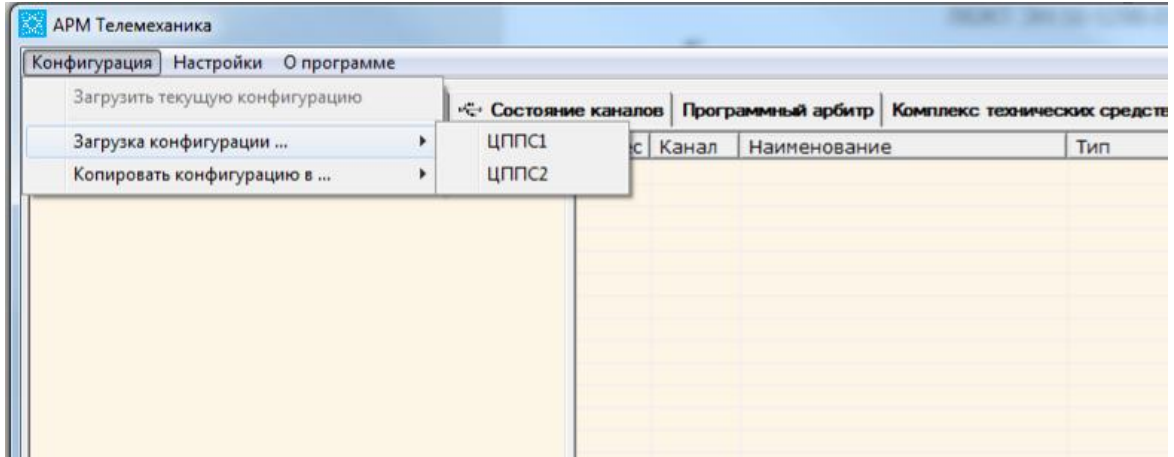

Рисунок 1. Загрузка конфигурации

Возможны следующие варианты:

- Загрузка конфигурации первого полукомплекта с локального диска.
- Загрузка конфигурации второго полукомплекта с локального диска.

Закладки:

 $\mathbf{r}$ 

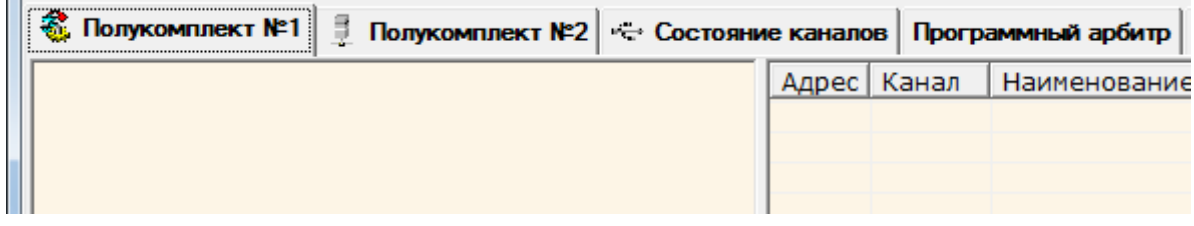

#### Рисунок 2. Закладки

Полукомплект 1: Оперативная информация по первому полукомплекту «SMART-SERVER»

Полукомплект 2: Оперативная информация по второму полукомплекту «SMART-SERVER»

Вся система сбора информации состоит из набора направлений. Каждое направление представляет собой телемеханическое направление и содержит:

- Основной канал Основной канал телемеханического направления, по которому принимаются и передаются телемеханическая информация.
- Резервный канал Резервный канал телемеханического направления, по которому принимаются и передаются телемеханическая информация.
- Принимаемые Телеизмерения Текущие значения принимаемых телеизмерений.
- Принимаемые Телесигналы Текущие значения принимаемых телесигналов.
- Ретранслируемые Телеизмерения Последние переданные значения телеизмерений.
- Ретранслируемые Телесигналы Последние переданные значения телесигналов.

#### 7

### ЛКЖТ.ЭН.50 5290-02 91 01-2 001

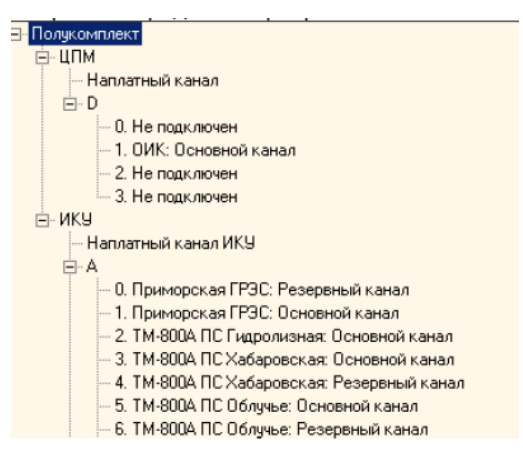

Рисунок 3. Комплекс технических средств

Окно представления состояния каналов: Отображает состояние каналов обоих

#### полукомплектов.

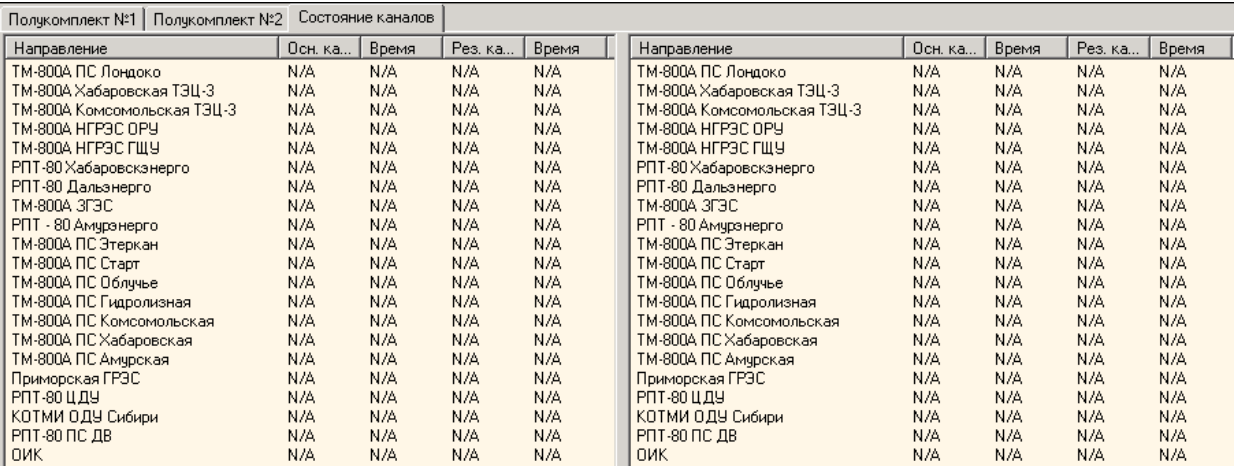

#### Рисунок 4. Состояние всех каналов

#### **Окно «Цифровой осциллограф»**

Для того чтобы запустить осциллограф выберите канал и выберите в меню осциллограф как показано на рис 4. Должно появится следующее окно:

| $\Box$ D $\times$<br>$\frac{1}{2}$ Osc |      |          |           |     |  |  |  |  |  |  |  |  |  |
|----------------------------------------|------|----------|-----------|-----|--|--|--|--|--|--|--|--|--|
| Старт                                  | Стоп | Очистить | Сохранить |     |  |  |  |  |  |  |  |  |  |
| N.                                     |      | Время    | Dec       | Hex |  |  |  |  |  |  |  |  |  |
|                                        |      |          |           |     |  |  |  |  |  |  |  |  |  |
|                                        |      |          |           |     |  |  |  |  |  |  |  |  |  |
|                                        |      |          |           |     |  |  |  |  |  |  |  |  |  |
|                                        |      |          |           |     |  |  |  |  |  |  |  |  |  |
|                                        |      |          |           |     |  |  |  |  |  |  |  |  |  |
|                                        |      |          |           |     |  |  |  |  |  |  |  |  |  |
|                                        |      |          |           |     |  |  |  |  |  |  |  |  |  |
|                                        |      |          |           |     |  |  |  |  |  |  |  |  |  |
|                                        |      |          |           |     |  |  |  |  |  |  |  |  |  |
|                                        |      |          |           |     |  |  |  |  |  |  |  |  |  |
|                                        |      |          |           |     |  |  |  |  |  |  |  |  |  |
|                                        |      |          |           |     |  |  |  |  |  |  |  |  |  |

Рисунок 5. Осциллограф

#### $4.2.$ **Просмотр оперативной информации по направлениям**

<span id="page-7-0"></span>Для того чтобы просмотреть текущие значений принимаемых телеизмерений и телесигнализации по направлению, или для просмотра последних переданных значений телеизмерений и телесигнализации по направлению выберете объект как показано на рисунке.

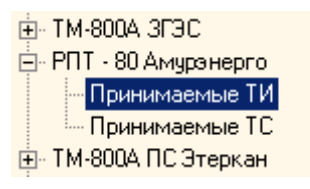

#### Рисунок 6. Просмотр данных принимаемых по направлению

В правой части окна появится список всех принимаемых/ретранслируемых ТИ/ТС.

| # | Наименование                       | Тип                       | Значение | Код (      | Bpem | Знач. | Код ( | Bpem | Рчч.       |
|---|------------------------------------|---------------------------|----------|------------|------|-------|-------|------|------------|
|   | 32.0 Амурская ВЛ-500 "Хабаровская" | РТ - Переток мощности акт | N/A      | N/A        | N/A  | N/A   | N/A   | N/A  | N/A        |
|   | 33.0 Амурская ВЛ-500 "Хабаровская" | ОТ - Переток мощности реа | N/A      | N/A        | N/A  | N/A   | N/A   | N/A  | N/A        |
|   | 34.0 Амурская ВЛ-500 "ЗГЭС"        | РТ - Переток мощности акт | N/A      | N/A        | N/A  | N/A   | N/A   | N/A  | N/A        |
|   | 35.0 Амурская ВЛ-500 "ЗГЭС"        | QT - Переток мощности реа | N/A      | N/A        | N/A  | N/A   | N/A   | N/A  | N/A        |
|   | $69.0$   Амурская U 110 кВ         | <b>U-Напряжение</b>       | N/A      | N/A        | N/A  | N/A   | N/A   | N/A  | N/A        |
|   | 36.0 Амурская U500 "Хабаровская"   | U-Напряжение              | N/A      | N/A        | N/A  | N/A   | N/A   | N/A  | N/A        |
|   | 37.0 Амурская U500 III с.ш. "ЗГЭС" | <b>U-Напряжение</b>       | N/A      | N/A        | N/A  | N/A   | N/A   | N/A  | N/A        |
|   | 38.0 Амурская U500 "Амурская"      | <b>U-Напряжение</b>       | N/A      | N/A        | N/A  | N/A   | N/A   | N/A  | N/A        |
|   | 39.0   Амурская U220               | U-Напряжение              | N/A      | N/A        | N/A  | N/A   | N/A   | N/A  | <b>N/A</b> |
|   | 40.0 Амурская ВЛ-220 "Короли-тяга" | РТ - Переток мощности акт | N/A      | N/A        | N/A  | N/A   | N/A   | N/A  | N/A        |
|   | 41.0 Амурская ВЛ-220 "Короли-тяга" | ОТ - Переток мощности реа | N/A      | N/A        | N/A  | N/A   | N/A   | N/A  | N/A        |
|   | 42.0   Амчрская ВЛ-220 "Ледяная"   | РТ-Переток мощности акт   | N/A      | <b>N/A</b> | N/A  | N/A   | N/A   | N/A  | <b>N/A</b> |

Рисунок 7. Просмотр принимаемых ТИ по направлению

В таблице представлены следующие характеристики каждого ТИ:

- Наименование
- Тип
- Значение, принятое по основному каналу
- Код, принятый по основному каналу
- Время последнего изменения
- Значение, принятое по резервному каналу
- Код, принятый по резервному каналу
- Время последнего изменения
- Ручное значение

По цвету записи можно определить следующие характеристики:

Таблица 1

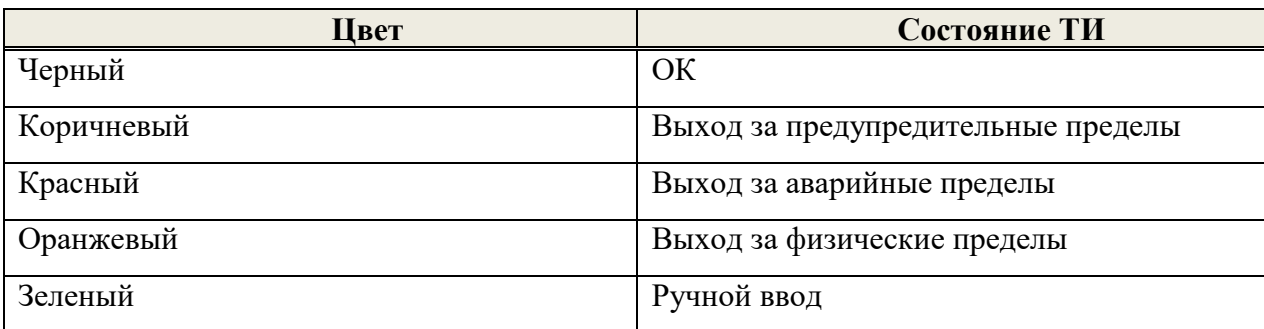

#### $4.3.$ **Программный арбитр**

<span id="page-8-0"></span>Отображение состояния и управление программным арбитром осуществляется на закладке «Программный арбитр». В разделе «Состояние системы» отображается информация, описанная в таблице ниже.

Таблина 2

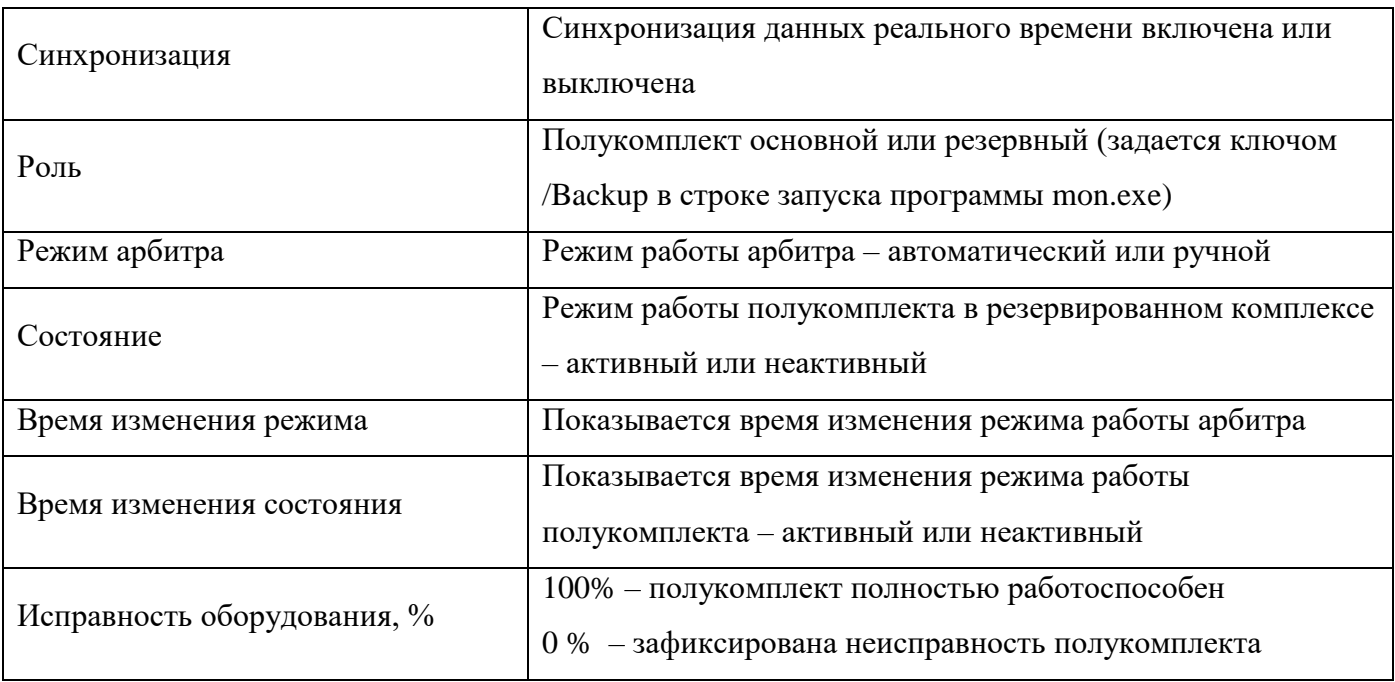

Ручное управление программным арбитром осуществляется в разделе «Управление арбитром». Для этого надо выбрать нужную команду и нажать кнопку «Выполнить». Описание команд приведено в таблице ниже.

Таблица 3

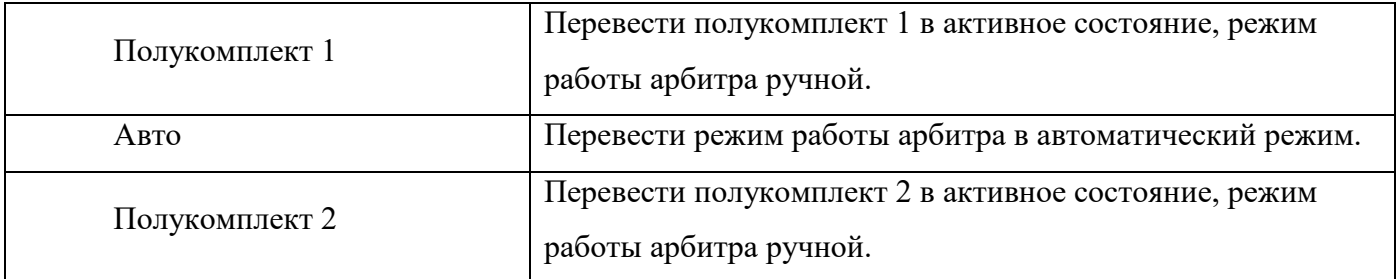

# <span id="page-9-0"></span>ПРИЛОЖЕНИЕ 1. ФИЗИЧЕСКИЕ ПРЕДЕЛЫ, АПЕРТУРА, ВЕСОВОЙ **КОЭФФИЦИЕНТ**

«SMART-SERVER» может осуществлять прием телеизмерений как в инженерных величинах, так и в телемеханических квантах (в коде).

В случае приема телеизмерения в виде инженерного значения алгоритм обработки будет следующий:

- 1) Принятое значение проверяется на выход за физические пределы. В данном случае используются физические пределы в инженерных величинах. В случае выхода за физические пределы в описателе качества телеизмерения устанавливается признак  $OV = 1$ (переполнение).
- 2) Заданное кодовое значение апертуры переводится в инженерные величины и умножается весовой коэффициент: на Апертура = Апертура\_код\* Цена кванта\* Весовой коэффициент
- 3) Принятое инженерное значение умножается на весовой коэффициент. Полученное значение отображается в АРМ телемеханика и используется при ретрансляции телеизмерения. Ретрансляция осуществляется при условии, что инженерное значение (с учетом весового коэффициента) изменилось на апертуру. Расчет апертуры - см. п.2.

В случае приема телеизмерения в виде кодового значения, алгоритм обработки будет следующий.

- 1) Принятое кодовое значение проверяется на выход за физические пределы. В данном случае используются физические пределы в коде. В случае выхода за физические пределы в описателе качества телеизмерения устанавливается признак  $OV = 1$  (переполнение).
- 2) Принятое кодовое значение используется для определения необходимости передавать (ретранслировать) телеизмерение по изменению. Ретрансляция осуществляется, если значение кода изменилось на заданную апертуру. Если задана нулевая апертура, значение должно измениться хотя бы на один квант.
- 3) По принятому кодовому значению вычисляется инженерное значение. Вычисленное инженерное значение умножается на весовой коэффициент. Полученное значение отображается в АРМ телемеханика и используется при ретрансляции телеизмерения в виде инженерного значения.

Для пересчета инженерных значений в кодовые (и наоборот) используется линейная шкала, которая задается значениями физических пределов в инженерных величинах и в коде.

Для определения формулы линейной зависимости между инженерными и кодовыми значениями воспользуемся уравнением прямой, проходящей через две точки M1(x1,y1) и  $M2(x2,y2)$ :

$$
\frac{x - x_1}{x_2 - x_1} = \frac{y - y_1}{y_2 - y_1}
$$

Или:

$$
y - y_1 = \frac{y_2 - y_1}{x_2 - x_1} (x - x_1)
$$

В нашем случае:

- $x_1$  нижний предел в коде
- $y_1$  нижний предел в инженерных значениях
- $x_2$  верхний предел в коде
- $y_2$  верхний предел в инженерных значениях

После подстановки получаем уравнение следующего вида:

Инж.значение – Инж.зн.: НП = 
$$
\frac{M_{HH}R.3H. : B\Pi - M_{H}R.3H. : H\Pi}{Koo : B\Pi - Koo : H\Pi} (Koo - Koo : H\Pi)
$$

Или:

В конфигураторе отношение  $\frac{M_{H2W,3H.}:BII - M_{H2W,3H.}:HII}{Koo: BII - Koo: HII}$  называется ЦЕНОЙ КВАНТА.

Инж:значение = ЦЕНА КВАНТА\* 
$$
(Koo - Koo: HII) + Инж:3H.: HII
$$

Инжэначение = ЦЕНА КВАНТА\* Код + Инжэн.: НП – ЦЕНА КВАНТА\* Код: НП

Инж.зн.: НП-ЦЕНАКВАНТА\* Код: НП в конфигураторе Выражение называется ЗНАЧЕНИЕМ НУЛЕВОГО КВАНТА.

Таким образом, получили уравнение прямой с угловым коэффициентом  $y = kx + b$ , где:

 $k$  - угловой коэффициент прямой = ЦЕНА КВАНТА =  $\frac{M_{H3R,3H,:} B\Pi - M_{H3R,3H,:} H\Pi}{K_0 \alpha : B\Pi - K_0 \alpha : H\Pi}$ 

 $b$  - смещение прямой по оси ординат =

ЗНАЧЕНИЕ НУЛЕВОГО КВАНТА = Инж.зн.: НП-ЦЕНА КВАНТА\* Код: НП

Графически взаимосвязь между инженерными и кодовыми значениями выглядит следующим образом:

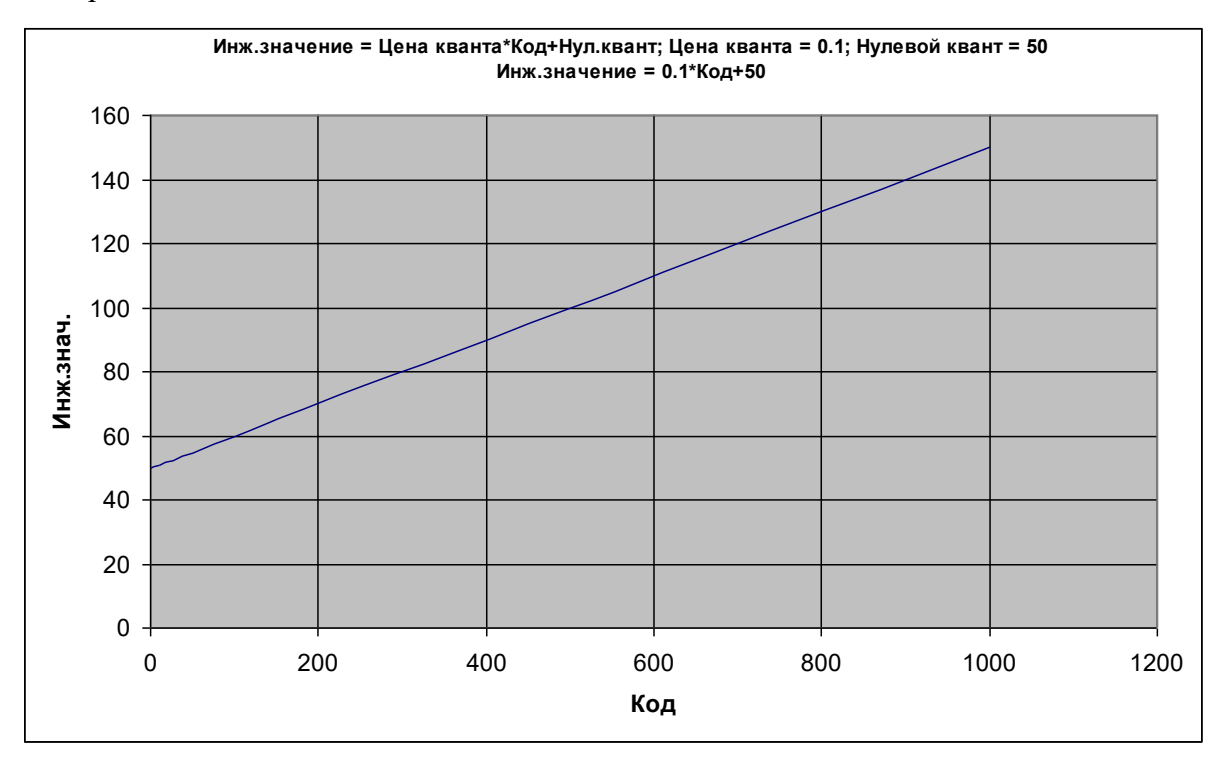

Рисунок 1.1. Графическая взаимосвязь между инженерными и кодовыми значениями

Если значение нулевого кванта равно нулю, т.е. нулевой квант равен нулю в инженерных величинах, то Инжзначение = ЦЕНА КВАНТА\* Код.

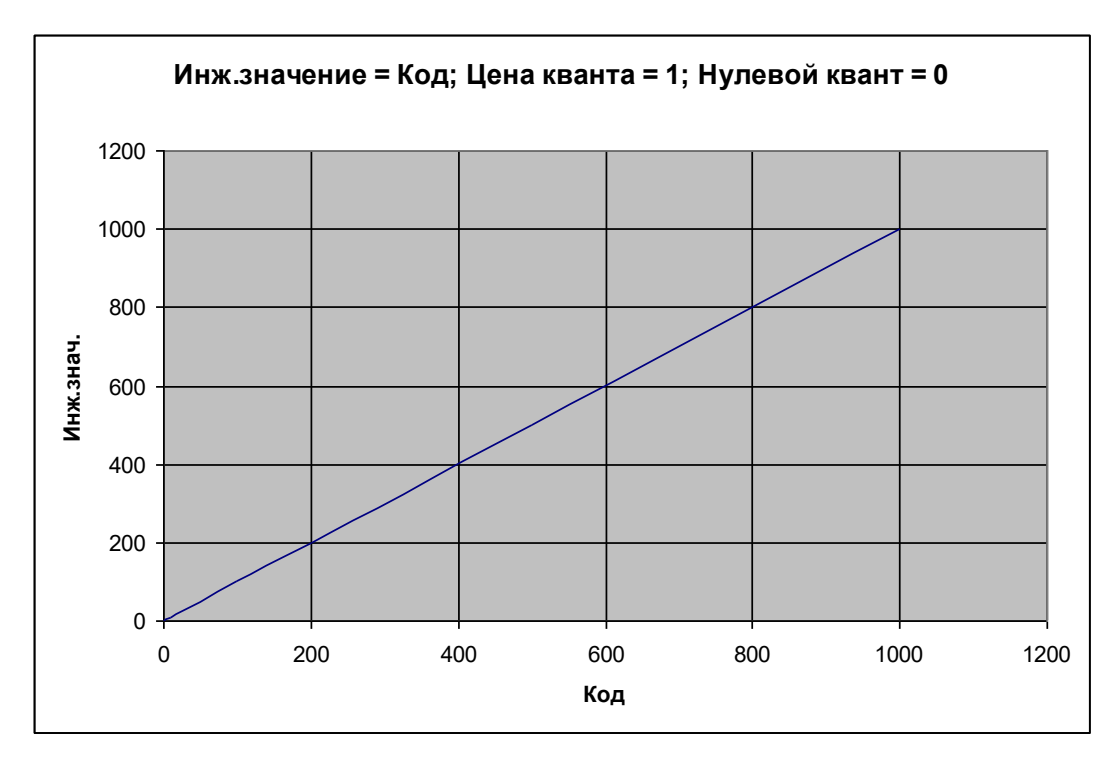

Рисунок 1.2. Графическая взаимосвязь между инженерными и кодовыми значениями

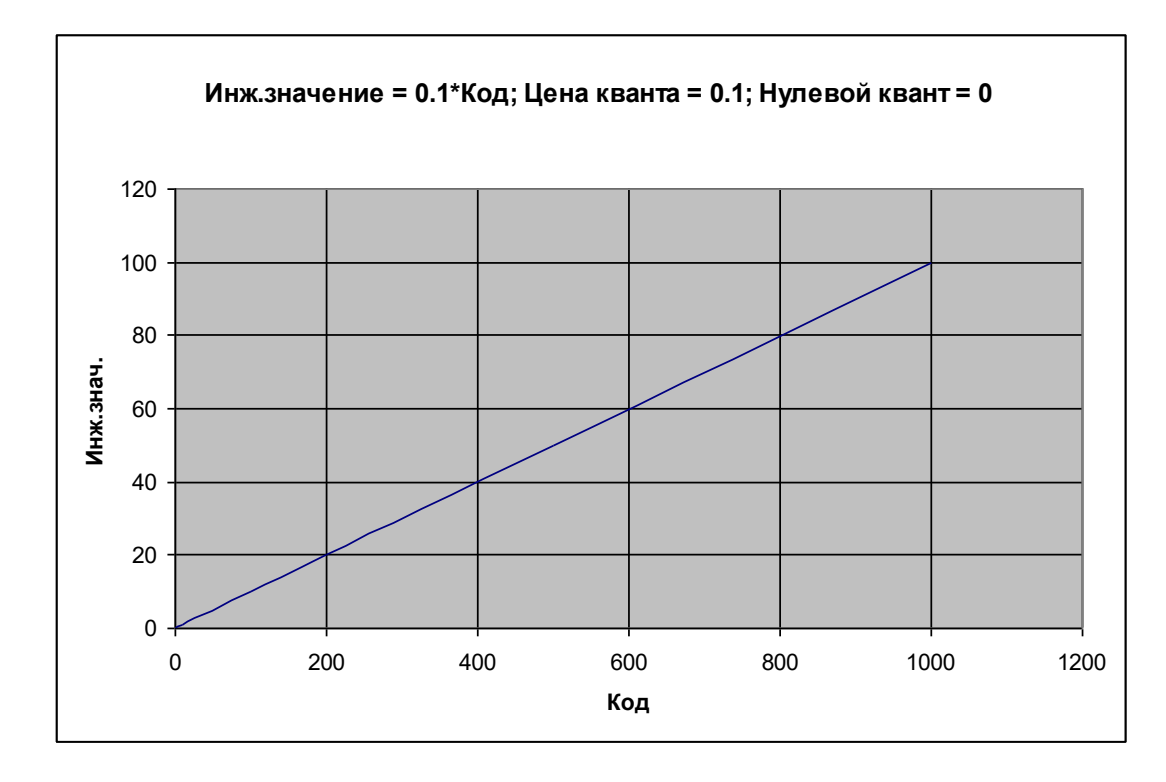

Рисунок 1.3. Графическая взаимосвязь между инженерными и кодовыми значениями

#### Пример

Измерительный преобразователь подключен к трансформатору напряжения, номинальное первичное напряжение которого 60000 В, номинальное вторичное напряжение - 60 В. Преобразователь подключен ко вторичным цепям и передает в протоколе МЭК 60870-5-104 значения от 0 до 60 в формате R32. Коэффициент трансформации равен 1000.

Требуется ретранслировать на верхний уровень значение первичного напряжения трансформатора с апертурой в 1 кВ.

Так как передаваемые значения могут изменяться в интервале от 0 до 60 В, то нижний предел в инженерных величинах равен 0, верхний предел равен 60.

Чтобы получить в «SMART-SERVER» значение первичного напряжения, необходимо установить весовой коэффициент для данного телеизмерения, равным 1000.

При создании телеизмерения апертура задается в коде, поэтому следующим шагом будет вычисление кодового значения апертуры.

#### Апертура = Апертура\_код\* Цена кванта\* Весовой коэффициент

В примере цену кванта и значение нулевого кванта можно задать произвольно, т.к. прием и ретрансляция осуществляется в инженерных значениях и пересчета в кодовое значение не требуется.

Выбрать цену кванта, равной 0.1 и значение нулевого кванта, равное нулю. То есть нулевой квант будет соответствовать нулю в инженерных значениях.

По условию примера значение апертуры равно 1000 В, весовой коэффициент равен 1000.

Тогда *Апертура* 
$$
\angle
$$
 *ко* $\partial$  =  $\frac{1000}{0,1*1000}$  = 10

Теперь требуется подобрать верхний и нижний пределы в коде таким образом, чтобы цена кванта равнялась 0.1.

Для этого небобходимо использовать формулы цены кванта и нулевого кванта. Нулевой квант = Инжзн.: НП – ЦЕНА КВАНТА\* Код: НП

Нулевой квант выбран равным нулю, следовательно Инжэн.: НП = ЦЕНА КВАНТА\* Код: НП  $0 = IJEHA KBAHTA*Koo$ : HIT  $K \circ \partial : H \overline{\Pi} = 0$ Таким образом, нижний предел в коде равен 0.

14

Цена кванта = 
$$
\frac{Mh\mathcal{H}c.3H.: B\Pi - Hh\mathcal{H}c.3H.: H\Pi}{Ko\partial : B\Pi - Ko\partial : H\Pi}
$$

$$
0.1 = \frac{60 - 0}{Ko\partial : B\Pi - 0}
$$

 $K \! \omega$ : BIT = 600

Ввести вычисленные значения в соответствующие поля формы «Новое ТИ»:

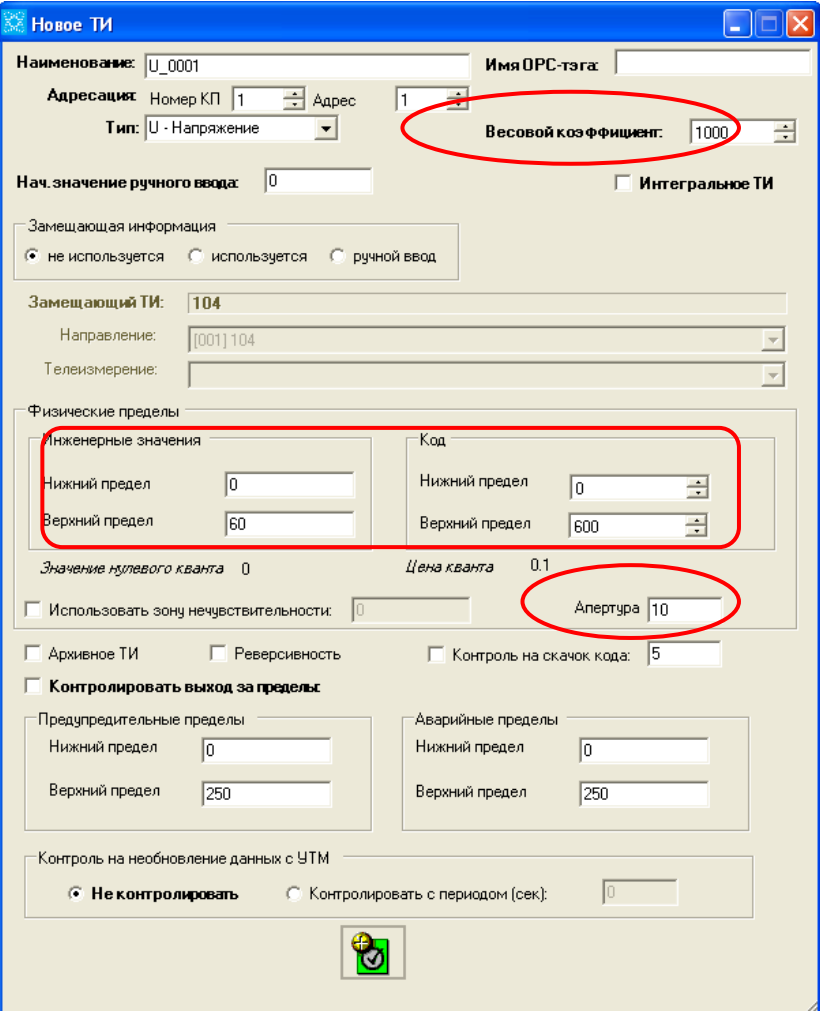

Рисунок 1.4. Вкладка "Новое ТИ"

### **Перечень принятых сокращений**

- <span id="page-15-0"></span>АРМ – автоматизированное рабочее место;
- АСУ ТП автоматизированная система управления технологических процессов;
- ИКУ интеллектуальное коммуникационное устройство;
- КП контролируемый пункт;
- ЛВС локальная вычислительная сеть;
- ОС операционная система;
- ПМЗ поле мгновенного значения;
- ПО программное обеспечение;
- ППО прикладное программное обеспечение;
- РЗА релейная защита и автоматика;
- СОТИ АССО система обмена технологической информацией с автоматизированными системами

Системного Оператора;

- ССПИ система сбора и передачи информации;
- ССПТИ система сбора и передачи технологической информации;
- ТИ телеизмерение;
- ТИИ телеизмерение интегральное;
- ТИТ телеизмерение текущее;
- ТС телесигнализация;
- ТУ телеуправление;
- ЦПМ центральный процессорный модуль;
- ЦППС центральная приемо-передающая станция.

# ЛИСТ РЕГИСТРАЦИИ ИЗМЕНЕНИЙ

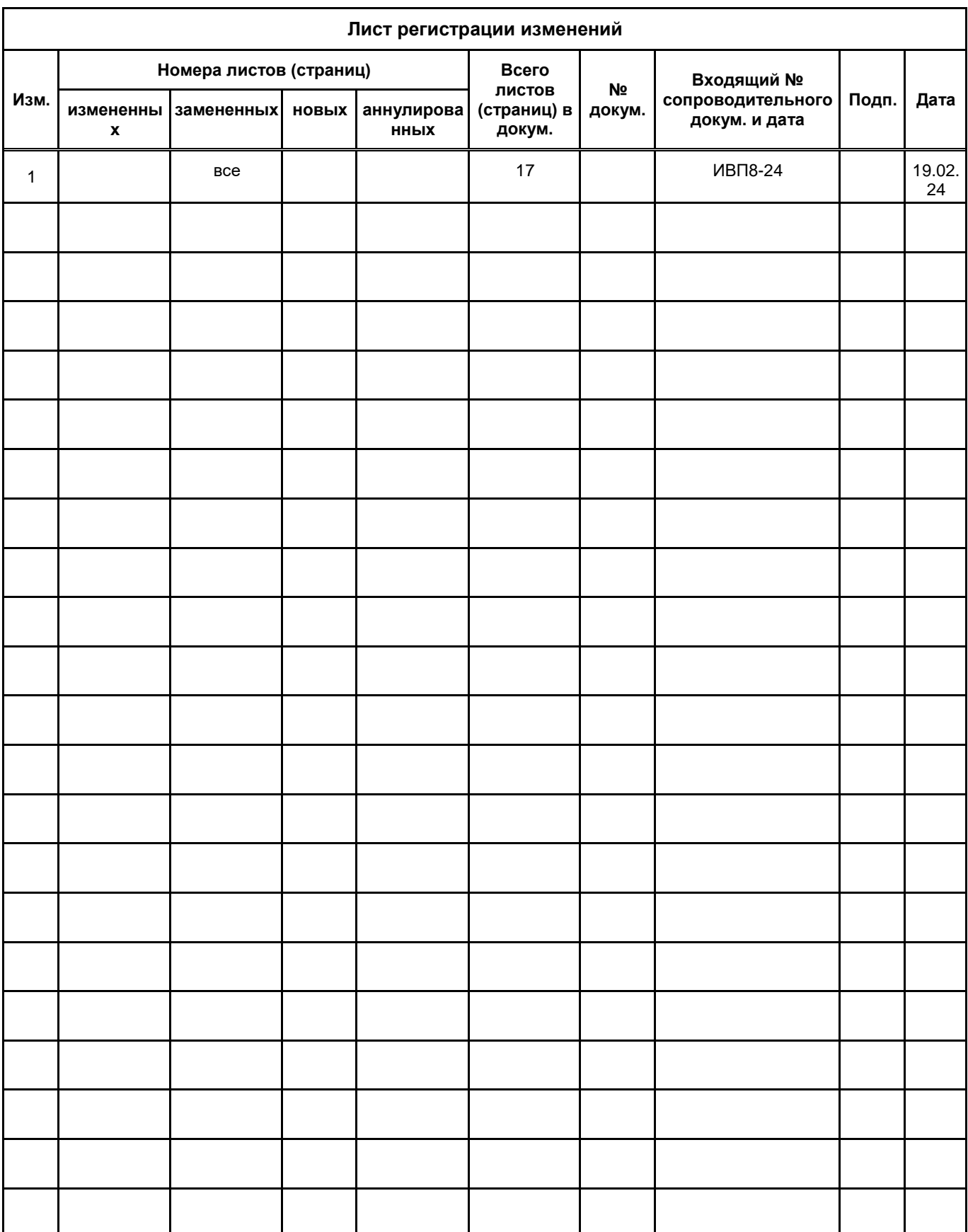